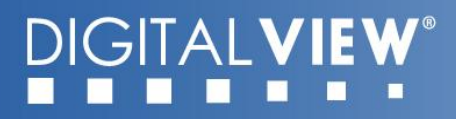

## **Application Note**

## **Firmware upgrade for U20 of SVX-4096**

(USB-HDMI)

Version 1.10

www.digitalview.com

### **Table of Contents**

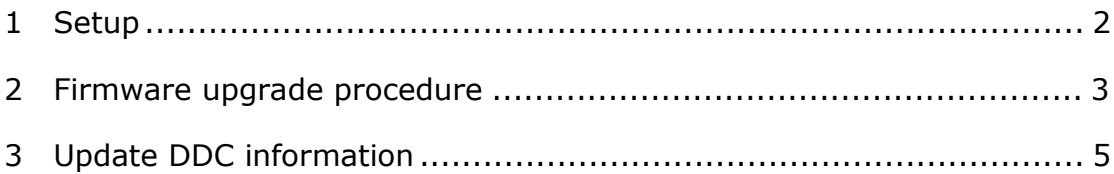

## TΔI

<span id="page-2-0"></span>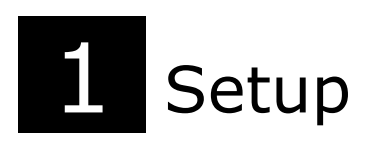

#### Software and hardware setup

The "RTDTool.exe" is an upgrade program for the SVX-4096. It can be run under Windows XP/ Vista/7/10 platform. Please contact your Digital View representative to get the program.

Before upgrading the firmware on the SVX-4096, make sure you have the following items ready:

- 1. PC with Windows (XP/Vista/7/10) installed
- 2. External programmable board (USB writer)
- 3. USB cable
- 4. HDMI cable
- 5. Firmware files

**Step 1.1 :** Connect the HDMI cable to the External programmable board (USB writer) and the SVX-4096. Use a USB cable to link up the PC and the External programming board. See the diagram below:

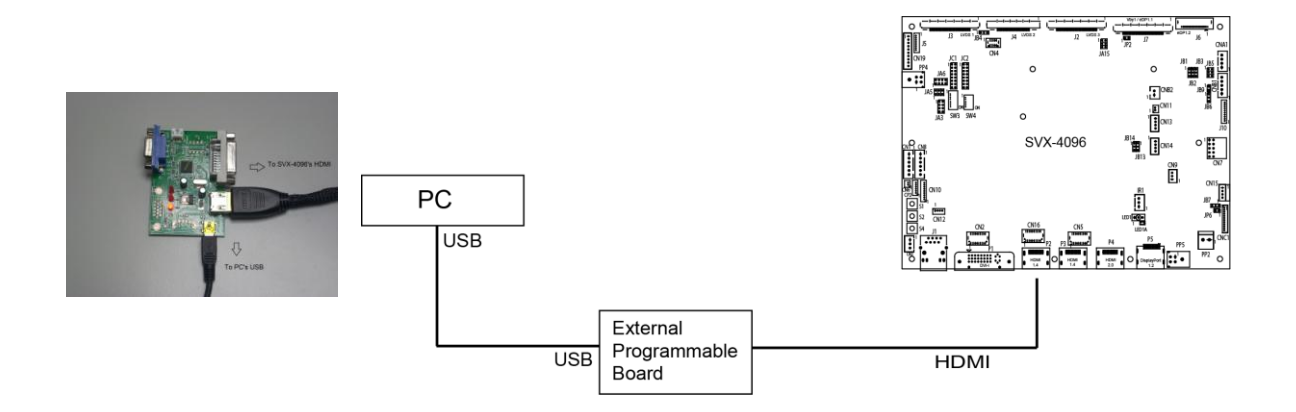

#### **Step 1.2 :** On PC, run the "RTDTool.exe" firmware upgrade program.

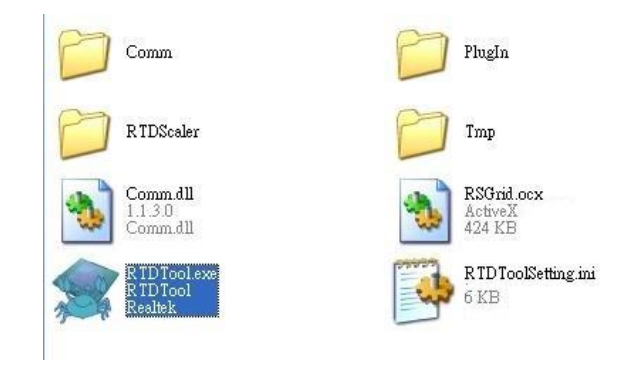

### **DIGITALV** П

# <span id="page-3-0"></span>2 Firmware Upgrade procedure

**Step 2.1 :** Run the "RTDTool.exe" program.

**Step 2.2 :** Main window display will be shown as below :

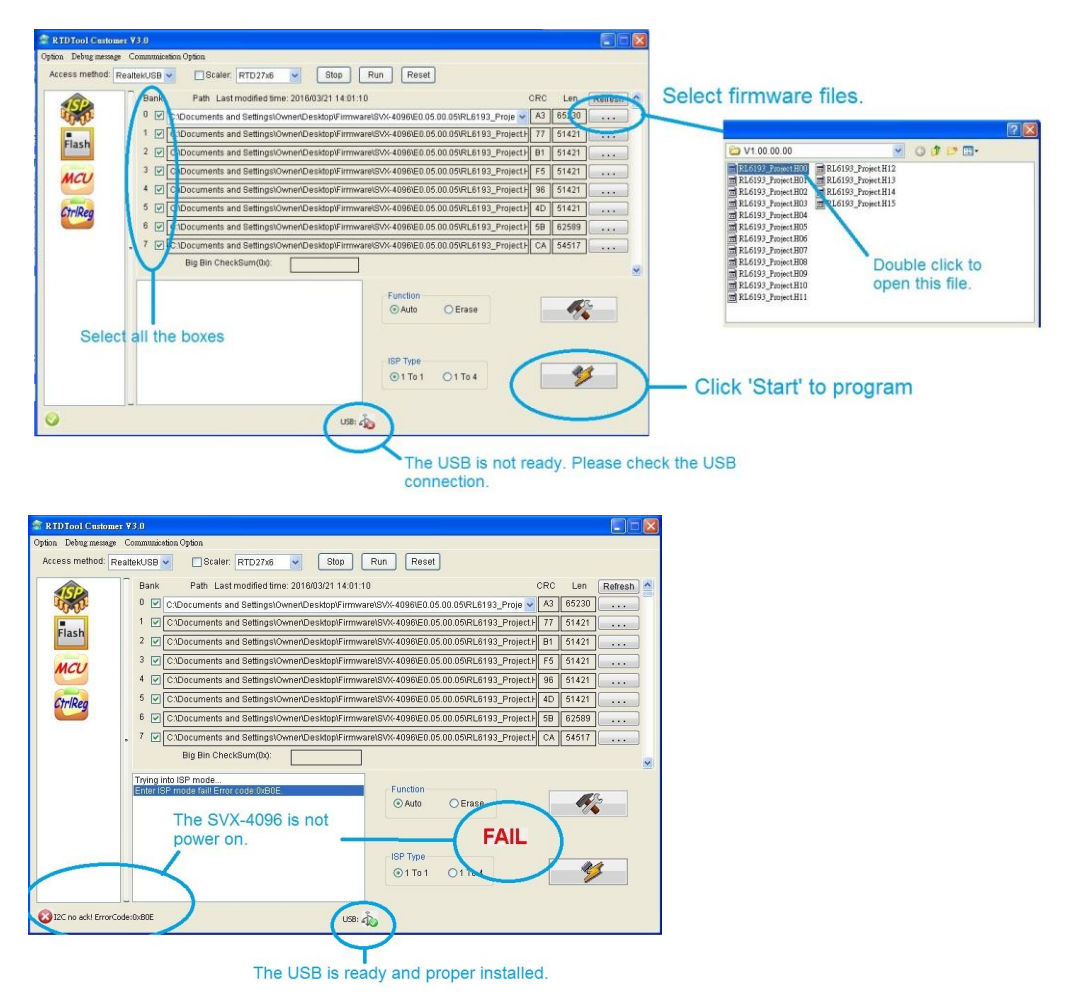

- All check boxes of bank 0- bank 7 must be selected
- The SVX-4096 must be powered on during programming.
- Make sure the USB driver is ready to use in the PC. If not, try to unplug the USB connector and connect it again. (This program is support Windows XP/Vista/7/10)
- After choosing the firmware file, click the 'Start' button to update the program.

**Step 2.3 :** After pressing the "Start" button, the firmware will begin to upgrade.

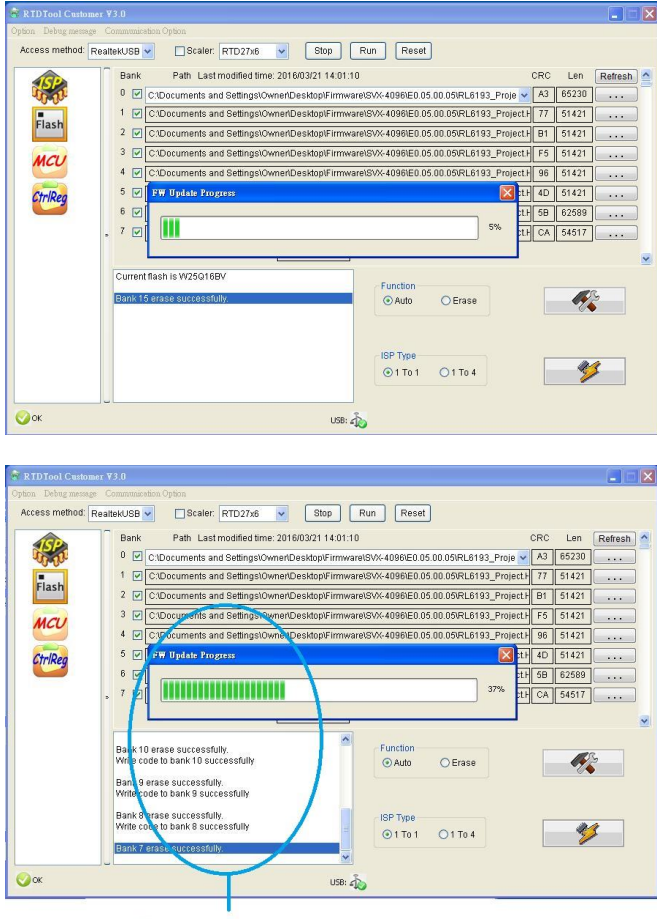

Firmware programming in progress.

**Step 2.4 :** When the upgrade is completed, "O.K." will display on the screen.

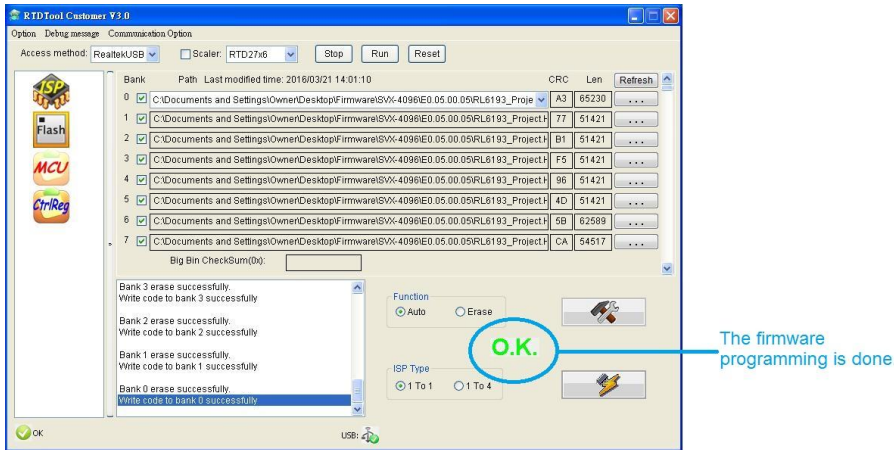

# <span id="page-5-0"></span>Update DDC information

If any new DDC information (EDID data) is changed and updated in the new firmware the user will have to write/update the new EDID data on to EEPROM after the firmware upgrade. This section is to describe how to update the DDC information (EDID data) to the EEPROM.

Since the EDID data of HDMI/DVI is stored in EEPROM, after firmware upgrade, it needs to do a process of updating the new EDID data on to the EEPROM, otherwise the SVX-4096 will keep using the old EDID data.

The procedure for EDID data update is:

Step 1 : Power on the SVX-4096.

Step 2: Turn on the OSD menu.

Step 3: Move to the **Factory** icon and press the 'SEL\_DN' button to confirm.

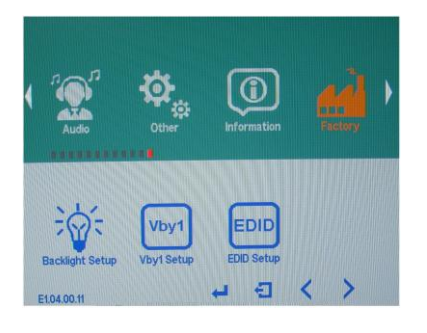

Step 4: Choose the **EDID Setup** icon and press the 'SEL\_DN' button to confirm.

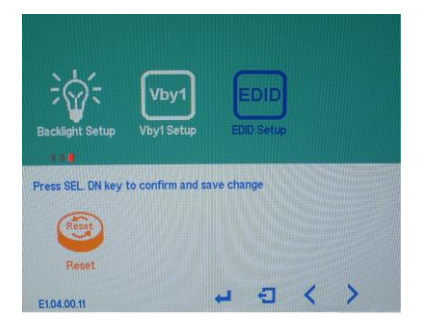

#### **DIGITALVIE** n n. **E** П

Step 5: Select the **Reset** icon and press the 'SEL\_DN' button to confirm to write the EDID data on to EEPROM. '**Success**' will show on the screen if the EDID update is successful.

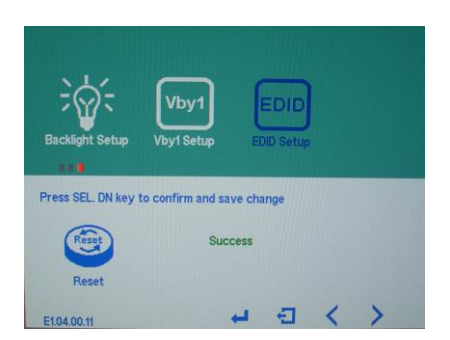

Step 7: If you get an update fail, disconnect the HDMI input signal and try again.

Step 8: If necessary, reboot the SVX-4096 to activate the new EDID data.

[END]

### **CONTACT DETAILS**

**ASIA:** Digital View Ltd 2/F Bamboos Centre 52 Hung To Road Kwun Tong Hong Kong

> **Tel**: (852) 2861 3615 **Fax**: (852) 2520 2987 **Sales**: [hksales@digitalview.com](mailto:hksales@digitalview.com)

**EUROPE:** Digital View Ltd The Lake House Knebworth Park Herts, SG3 6PY UK

> **Tel**: (44) (0)20 7631 2150 **Fax**: (44) (0)20 7631 2156 **Sales:** [uksales@digitalview.com](mailto:uksales@digitalview.com)

**USA:** Digital View Inc. 18440 Technology Drive Building 130 Morgan Hill, CA 95037 **Tel**: (1) 408-782 7773 **Fax**: (1) 408-782 7883 **Sales**: [ussales@digitalview.com](mailto:ussales@digitalview.com) 

## www.digitalview.com